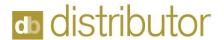

#### **ORDER PROCESSING - Streamlined**

#### **Sales Order Entry**

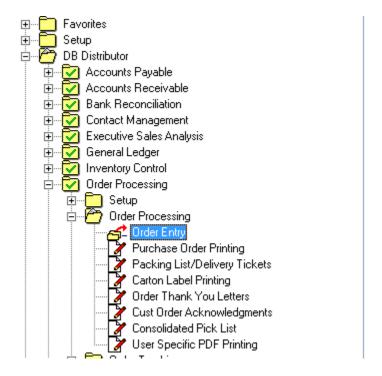

Path: DB Distributor > Order Processing > Order Entry

This document provides a quick overview of the fields and panels used for sales order entry using the Summary Panel for Order entry lines.

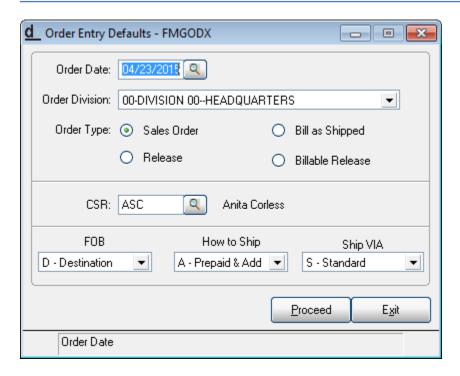

Verify Information is correct for the orders you are entering now, set the Order type and click Proceed

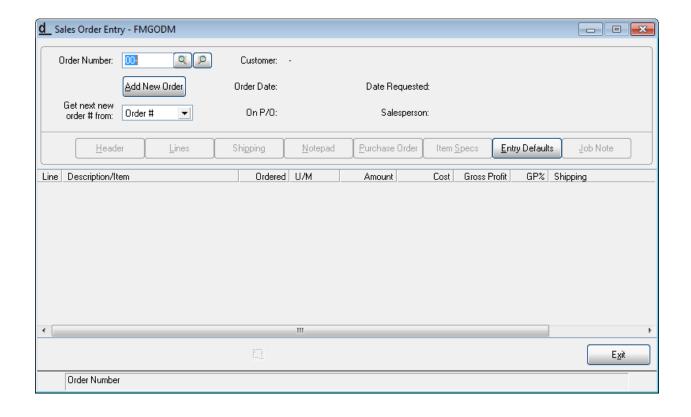

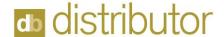

#### Click Add New Order

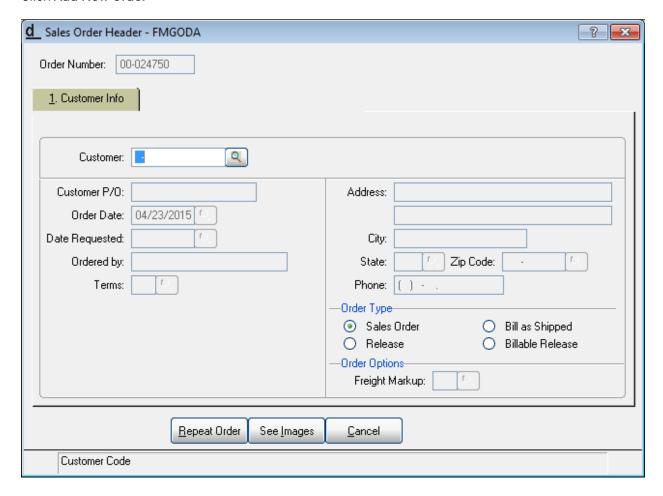

Enter your Customer Number or use the query option to select your customer code

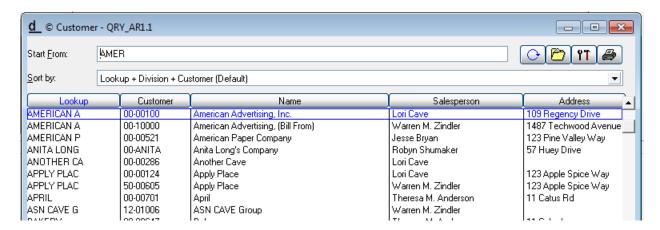

Example of Query - in this case, position over the desired customer number and double click or return to select.

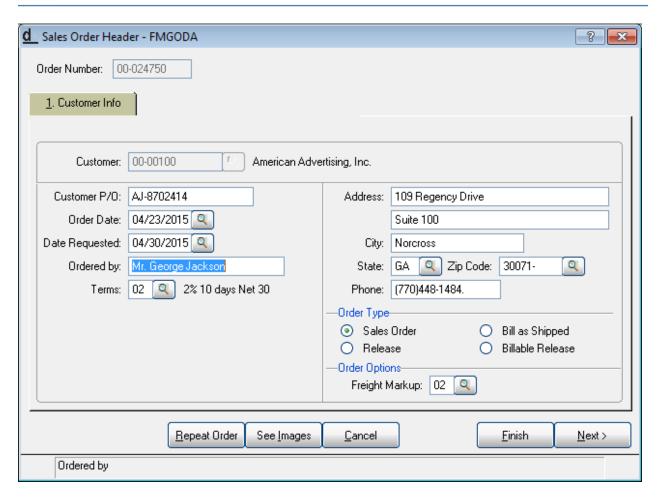

#### As needed enter:

- Customer P/O
- **Date Requested**
- Freight Markup this will default from Customer if preset.

Verify the Order Type is correct for this order; this information will default from the Order entry Default panel.

Click Finish to proceed to order entry lines.

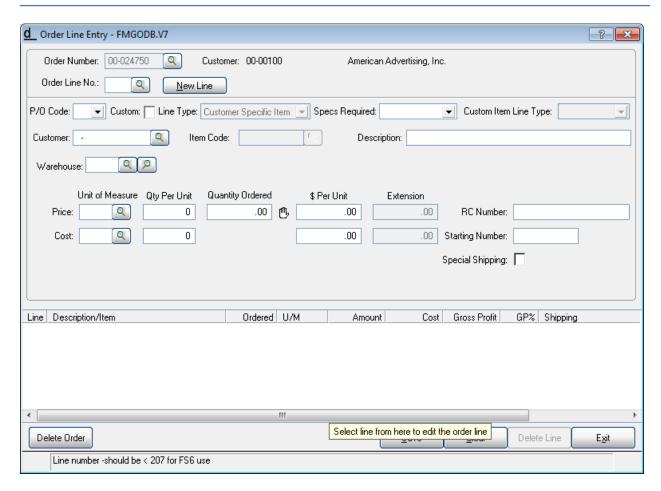

#### At Order Line No: Click New Line

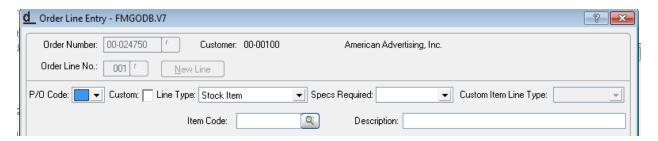

At the P/O code field, you have several options. The single character segment in this field can trigger specific output options. Your DB/d representative can help you define options that best meet your needs. Here are 3 examples for the P/O Code.

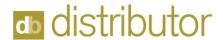

1. Use a 'Number' at this field if you are ordering a custom Item specific to this customer, the Custom Box would then be checked and the Line Type would be set to Manufactured item.

| Order Number: 00-024750 Customer: 00-00100       | American Advertising, Inc.                            |
|--------------------------------------------------|-------------------------------------------------------|
| Order Line No.: 001 L New Line                   |                                                       |
| P/0 Code: 1 Custom: Line Type: Manufactured Item | Specs Required: Full Specs Custom Item Line Type: New |
| Customer: 00-00100                               | Description: #10 White Envelope with Color Logo       |

2. Use a 'Letter' at this field if you are ordering stock item from a vendor to be shipped direct to your customer. In this case, the Custom field would NOT be checked. This range of PO codes can be used to print stock PO form.

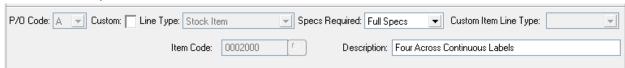

Leave Blank if this is an inventory item coming out of your Distributor Warehouse location.

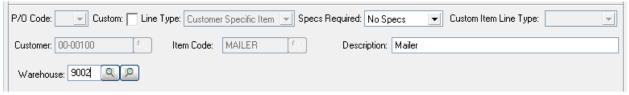

#### Sales Order Entry for Custom Item:

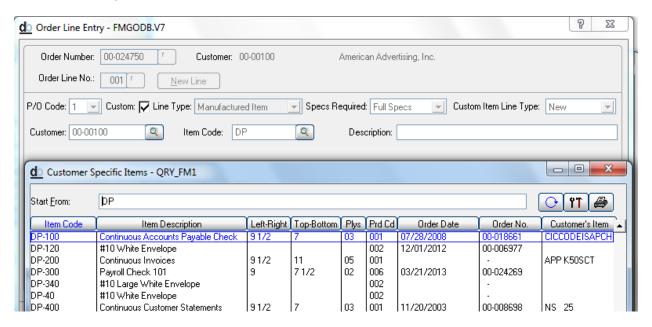

At the Item Code, enter your Item Code or Use the Query option and select from the Drop Down for this customer. If the item you wish to order is not listed, you will be given the option to add. For purposes of this example, Item DP-340 will be selected

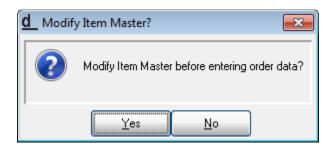

This option will always display, a good practice is to select Yes and review setups for all items, and change if needed. If these are items that you are reordering and as you become comfortable with order entry, you may select **No** and just proceed with Entry of Line.

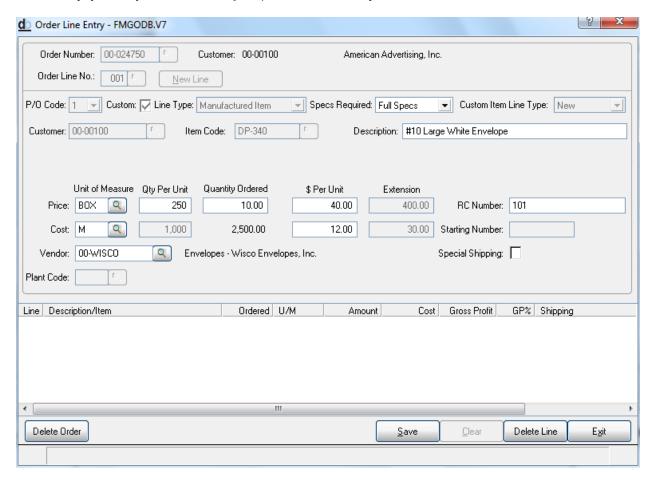

After reviewing the Custom Item master, you will be returned to Order Entry line to enter your Quantity.

The Packaging, Cost, Sell, and vendor information is defaulted from the Custom Item master; you have the ability to modify this information for the purpose of this order at this time. If you are using RC Numbers for this customer, you will enter at this time (this is not a required field).

If this line item is to ship to a warehouse or to be shipped to multiple customer locations, then you would also Check the Special Shipping field. If this line item is shipping direct to your customer, you will leave this field Blank.

#### Click Save

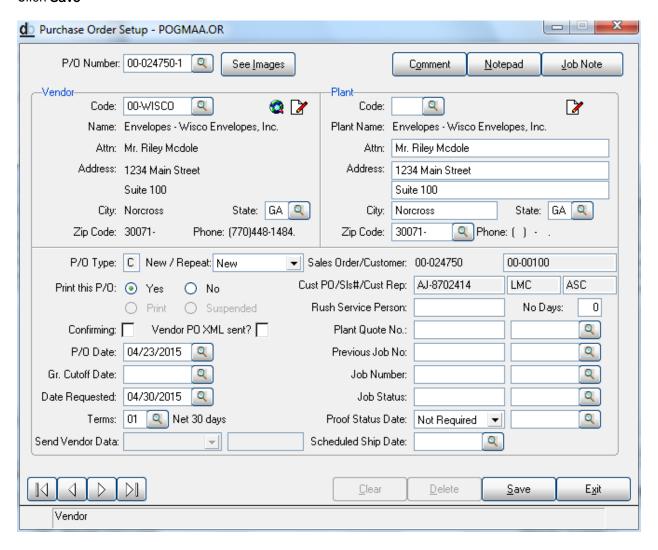

Purchase Order Setup Panel. This panel will always display once for each unique PO code entered in the order lines. Verify the vendor and plant, enter job information if appropriate.

Click Save

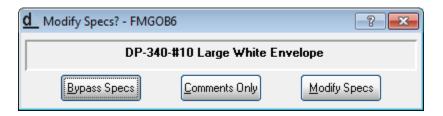

This question will appear for custom items to allow you to make changes to the specifications for this order. Select the appropriate option, after changes are made to Specification, you will be returned to

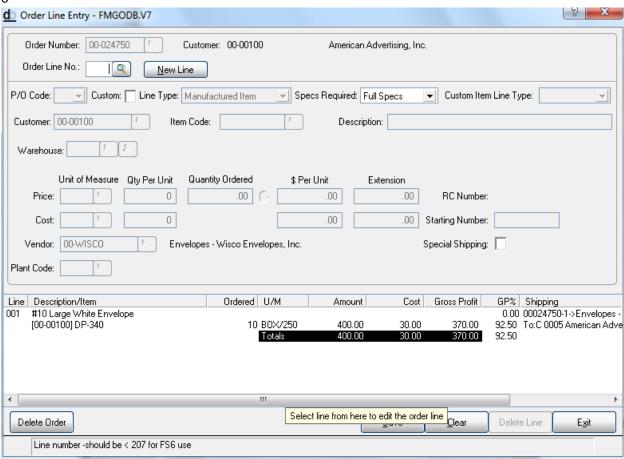

Order line entry.

You now have the ability to Exit order entry lines or another line can be added.

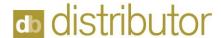

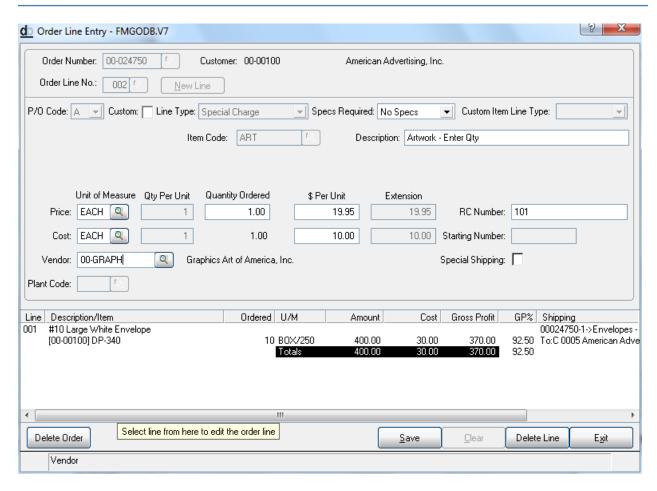

This is an example of an ART charge that has been added to PO code A for vendor GRAPH.

The Artwork is being done by a different vendor in this example.

Click Save

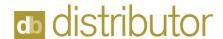

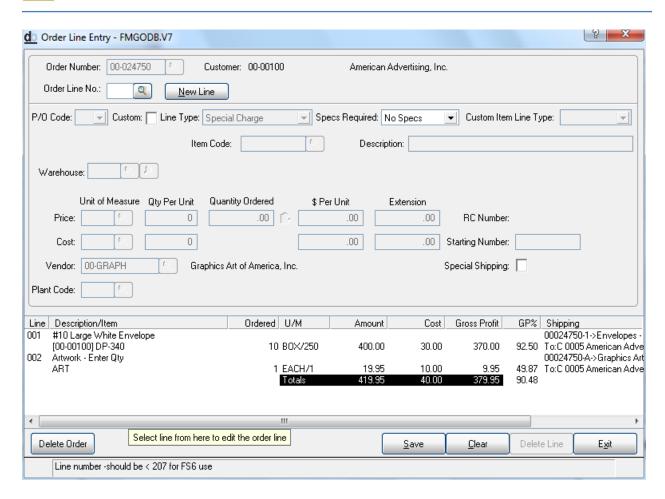

After all lines are entered for this order

Click Exit

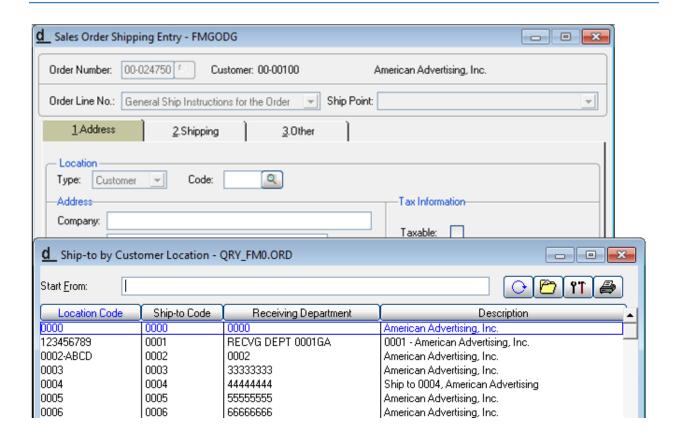

Sales Order Entry Shipping Information for Order.

At the Code Field, enter the appropriate ship to location code for this customer or use the Query button and select from Drop Down.

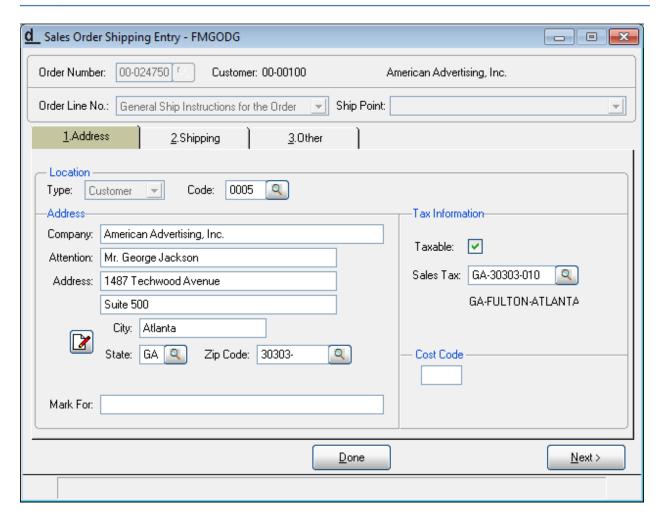

Enter Mark For if needed.

Click Next

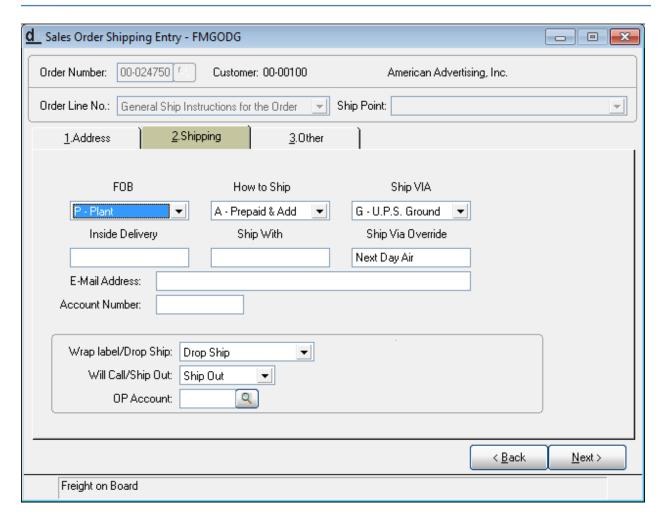

Review Shipping Information, change as needed.

Click Next

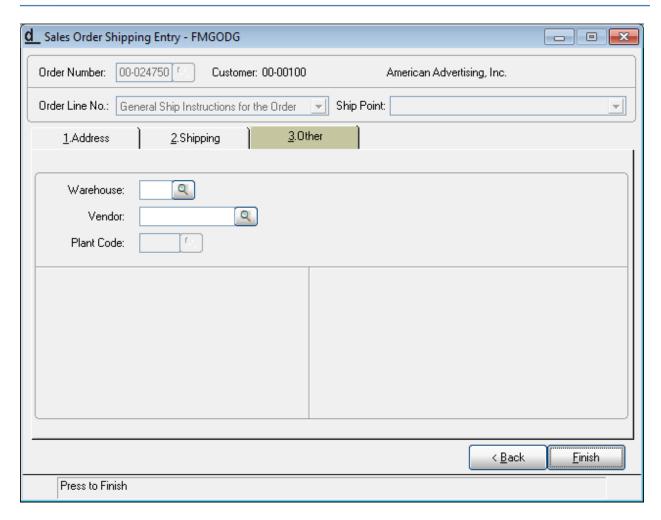

This screen is used for Special Situations.

Click Finish

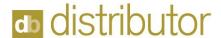

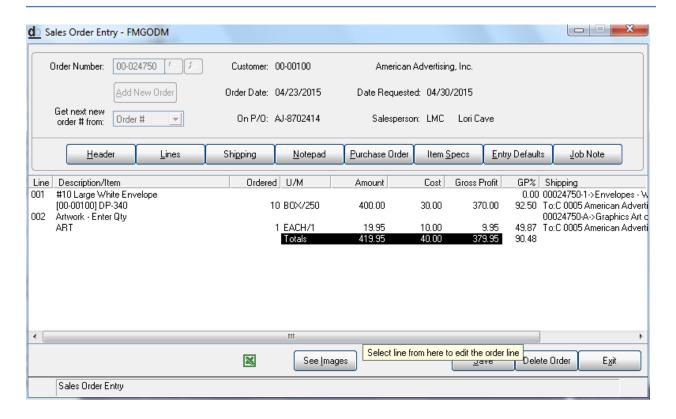

This is the order Summary, Review for Accuracy. You may select any of the boxes under the order number to make changes to specified areas for this order.

If you wish to enter another order:

Click Save

If you are finished with Order entry and wish to proceed to another function: Click Exit

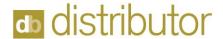

The Steamlined / Summary Entry option is triggered by an option in the Application Security by Operator Parameters. To continue to use the original design, this box would be blank. Click once to check the box to use the Grid option, and twice to cycle to the "X" and take advantage of this new and improved Summary Entry option

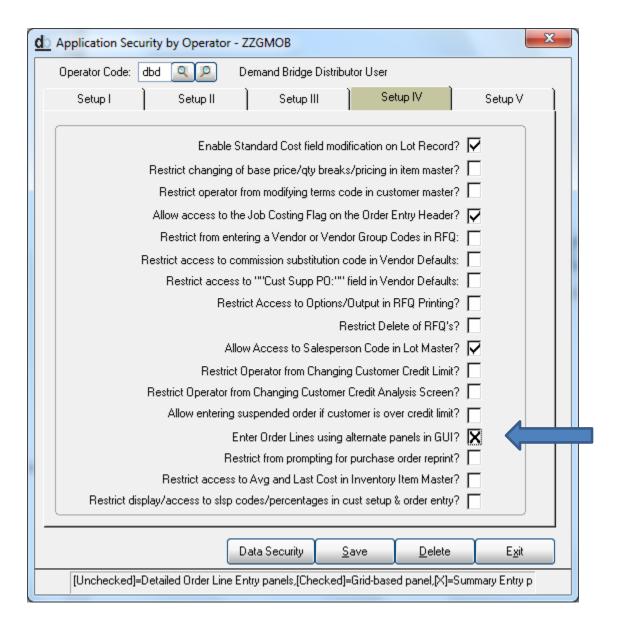